## **Appendix A – How to use "Edit with Grid" Function in FMS Accounting**

Create revenue document and on the Accounting Line select "Edit with Grid".

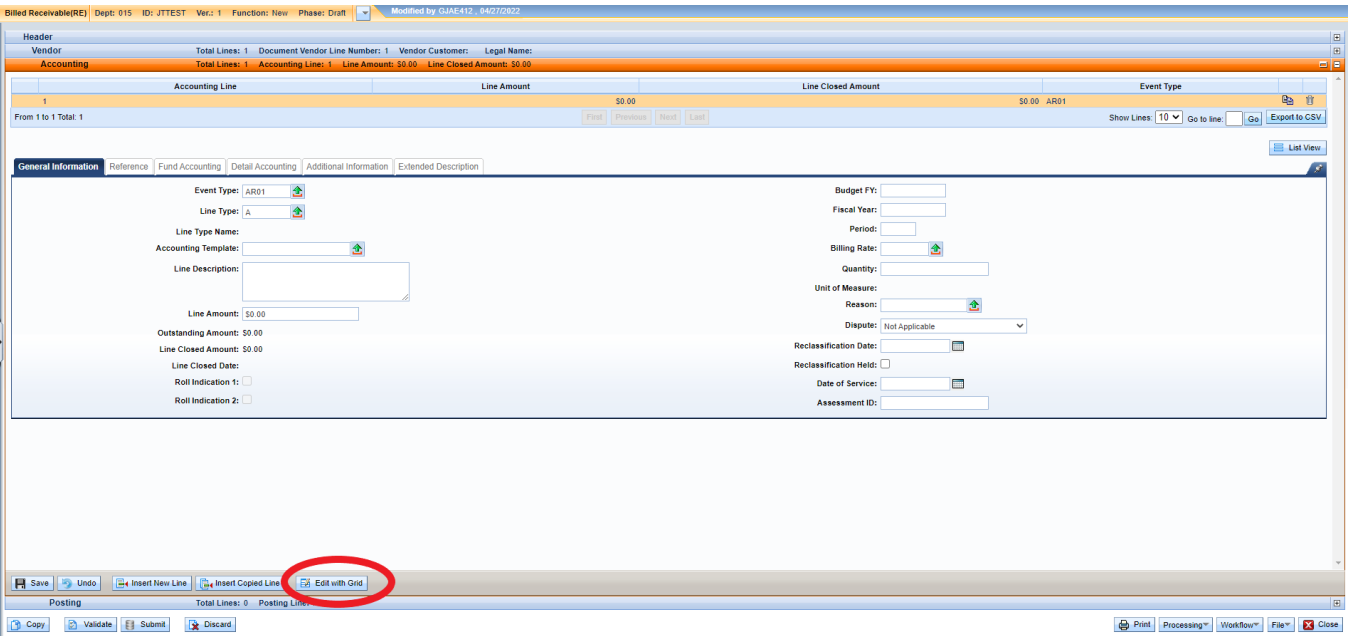

Below is what will appear on the screen. Complete the details as normal. When complete select "Done" at the bottom of the page to go back to the usual layout of a document. Validate and Submit as usual.

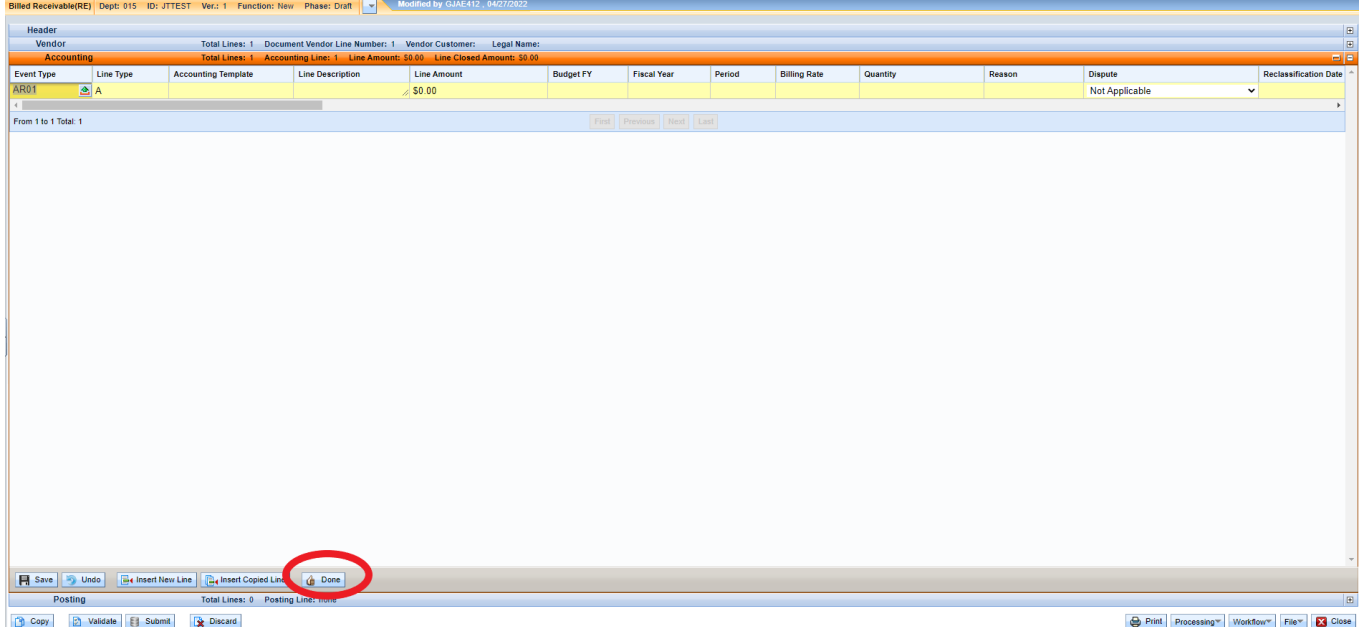